## **TAKING TESTS/QUIZZES IN MOODLE**

As you begin taking exams in Moodle, you will notice a few changes. Some things will be staying the same, though. Below is a quick rundown of what's what in Moodle testing.

First, in the box below, you can see the availability and test duration, just as it has always been in Moodle.

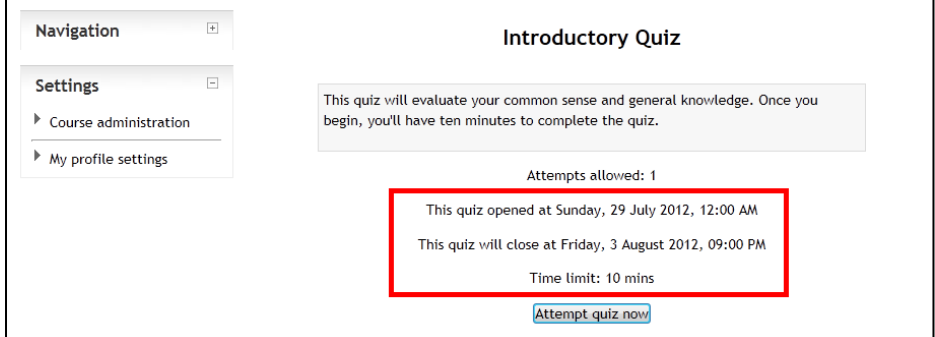

When you click **Attempt quiz now**, a confirmation popup will show. Click **Start attempt** to begin.

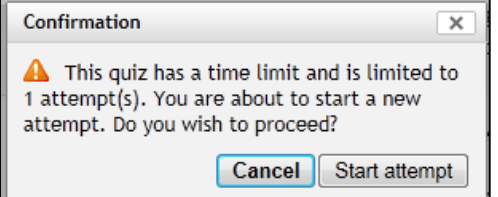

Now some changes become apparent. In the figure below 1 indicates a new **Quiz navigation** block, which shows you the numbers of all of the questions in the quiz. If your instructor breaks the questions up onto multiple pages, this is an easy way to see the total number of questions.

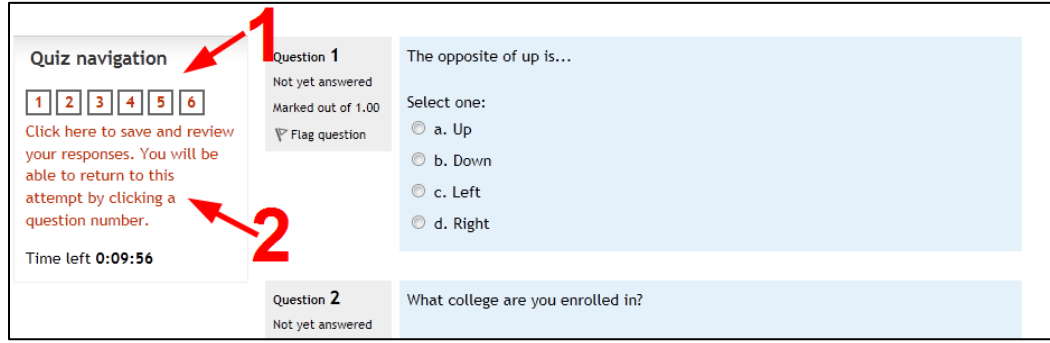

There is no Save without submitting button, like in the last version of Moodle. In the figure above, 2 is a clickable hyperlink that explains how to save your answers (it reads **Click here to save and review your responses. You will be able to return to this attempt by clicking a question number**). Just click the link and you will be taken to a response report page that will show you which answers saved and which you have yet to complete. In addition, clicking the **Next** button (below) at the bottom of the quiz page will also take you to the response overview page.

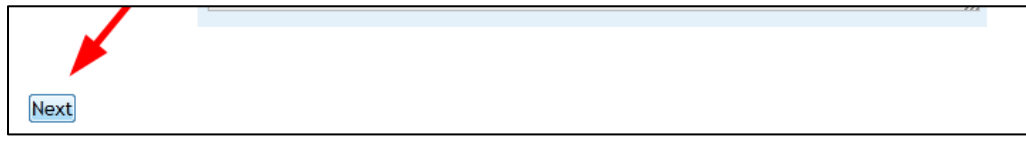

On the response overview page, you will see similar navigation on the side, but if you notice the box below, you'll see a table showing which answers were saved. You can click on a **question number** in either the navigation or response table to get taken back to your attempt and continue.

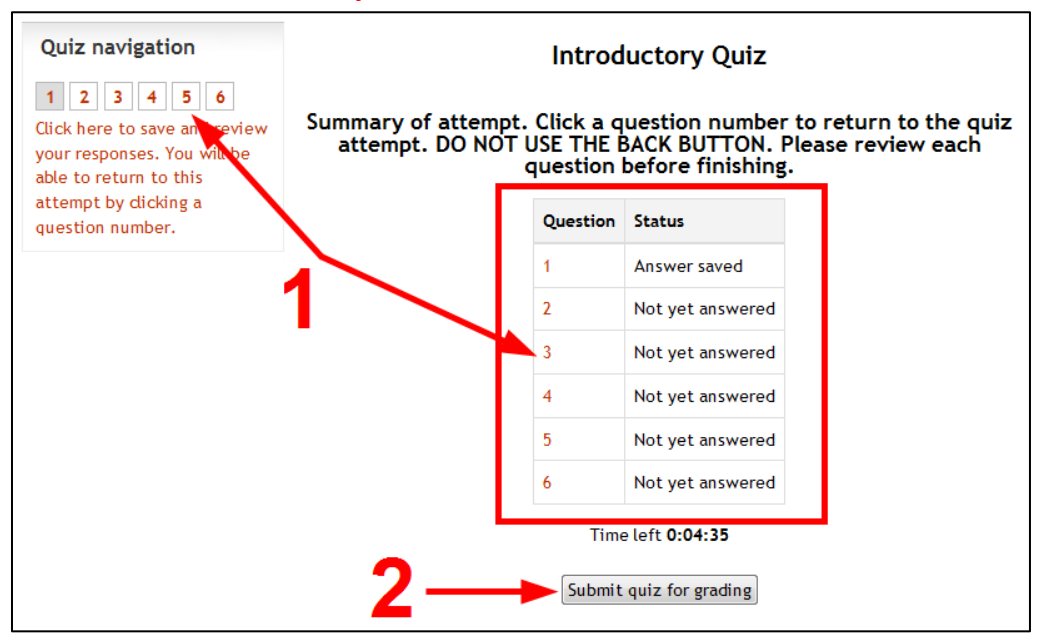

## **Under no circumstance should you ever click the back button in the middle of an exam!**

When you're finished saving you answers, you can click Submit quiz for grading (2, in the figure above) to send your attempt to your instructor for grading.

A popup will display and you can click **Submit quiz for grading** one last time to submit the quiz for good. As the popup indicates, this is your last shot to go back and work on the exam. After clicking the button on this step, you will be finished the testing process completely.

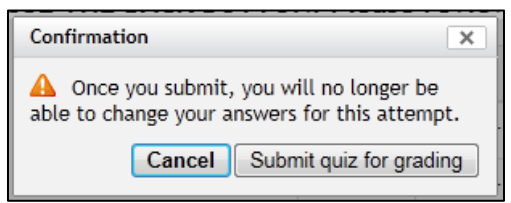

*Lastly, if you're taking a quiz with an Essay response and you choose to write your response in word processing software, then copy/paste it into the essay box, you must use keyboard shortcuts or right-click to paste into the Moodle HTML editor, as there is no paste button.*

## **Questions? Contact moodle@kings.edu**